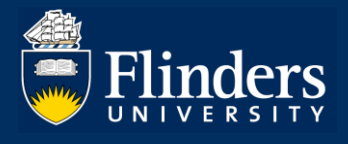

# **OVERVIEW**

This guide explains how to use forms in Inspire to:

- Apply for scholarship recreation leave (Scholarship holders only)
- Request scholarship extension (Scholarship holders only *included on the candidature Extension form*)
- Claim HDR allowances (All HDR Students)

## **APPLIES TO**

- All HDR Students (HDR allowances only)
- HDR Scholarship holders

## **COMMON QUESTIONS**

### **1. Where are the Scholarship Forms?**

Select **Degree Management** and a drop-down menu appears. Hovering over each Form Name highlights the title in yellow. Select the form for the correct application you would like to submit.

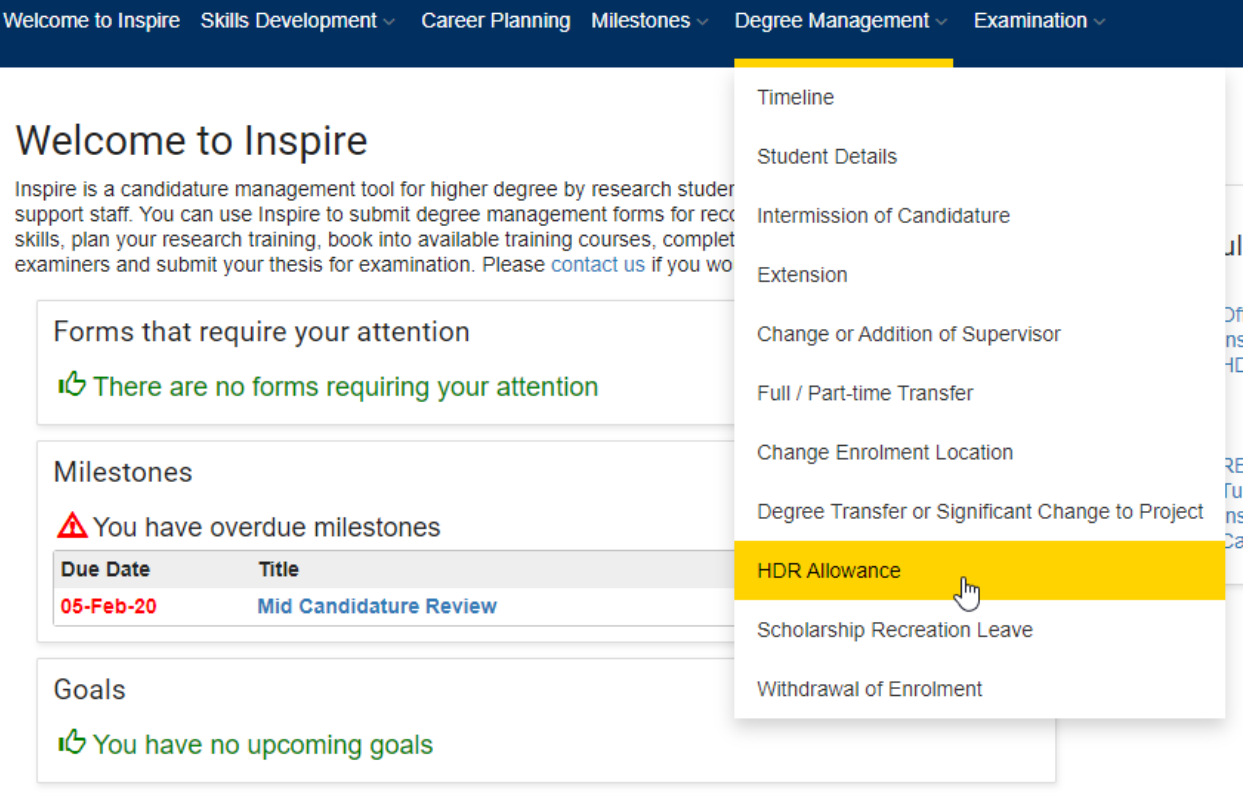

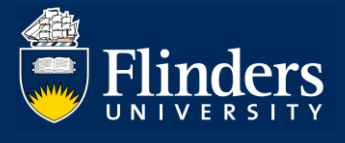

### **2. How do I submit an application?**

Open the form by click on the blue action button. The form appears in a pop-up window in the same browser tab.

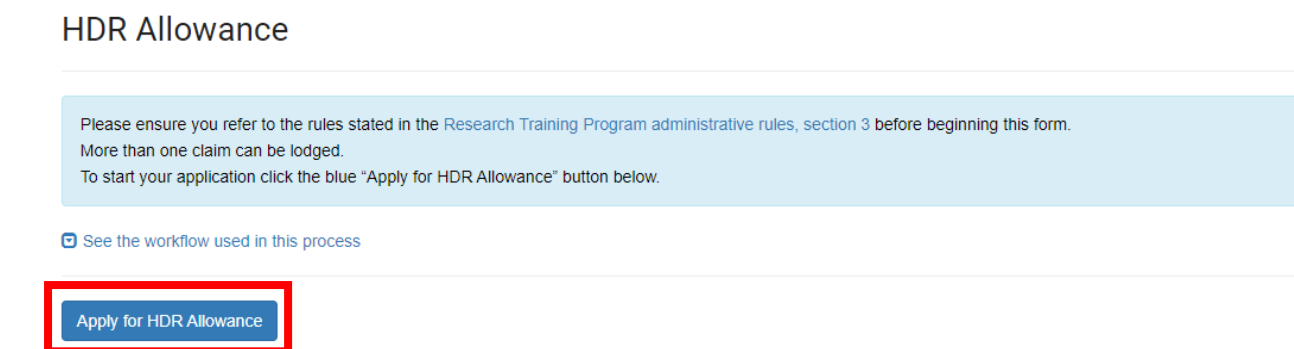

Fill in the form, including all mandatory fields marked with a red asterisk. You also need to upload any required mandatory documentation\* and electronically sign the form.

Please note: Once you click the 'Apply' button, the form is created, and stays on your record, unless you either delete it or submit it. The 'Discard' button only Discards changes, not the form.

To delete the form, you must select 'Delete' next to the selected form. Once a form is submitted you are no longer able to delete the form.

*Please note: document names need to be succinct and not contain any special characters such as apostrophes.*

Once signed the form must be submitted by using the **Submit** button in the top right-hand corner of the form.

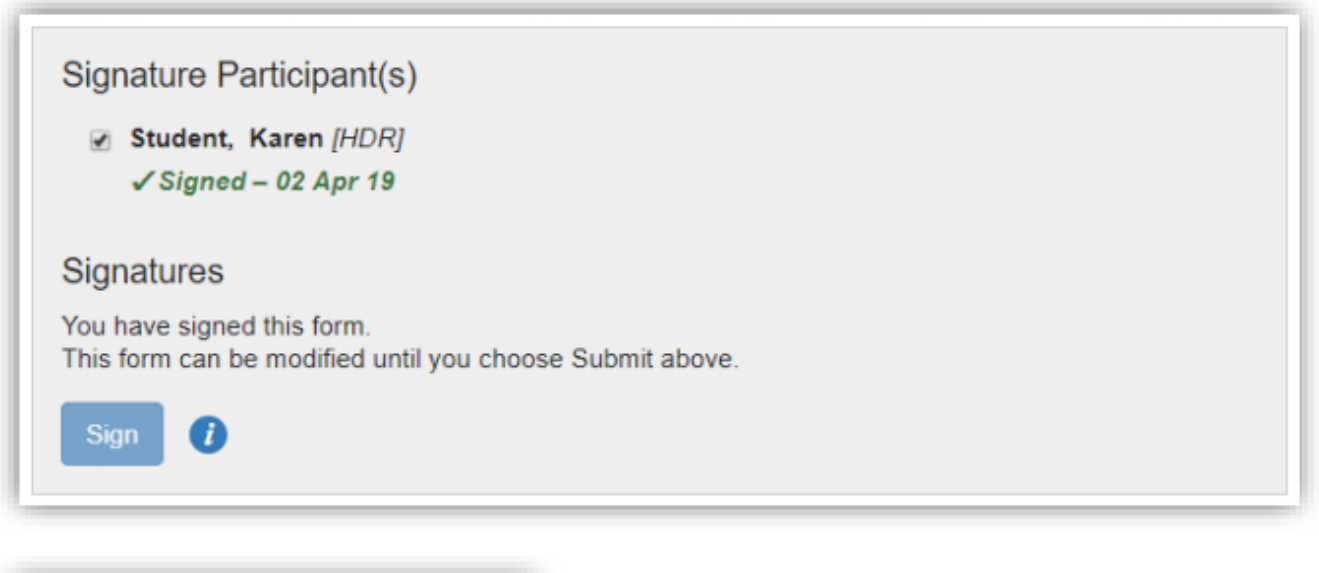

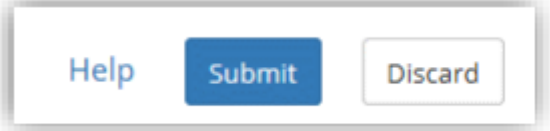

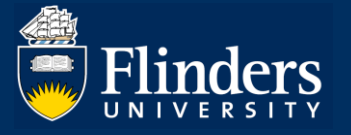

You will then be asked to confirm your submission before sending.

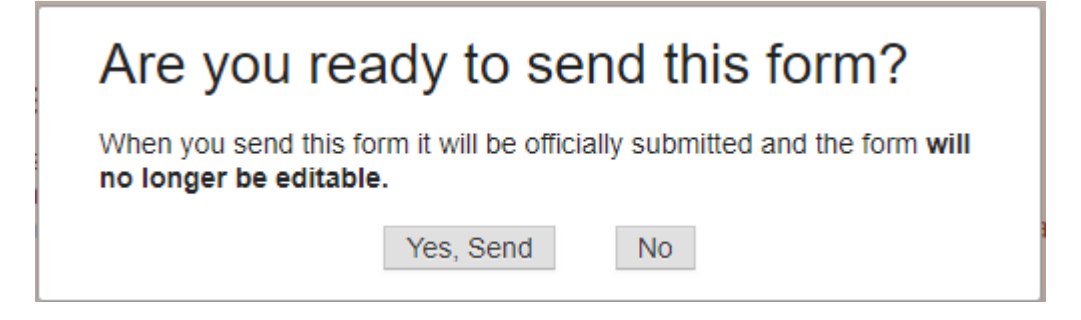

Upon submission, you will be sent an email notification that your form has been submitted and is now awaiting approval in the process.

## **3. Can I view the progress of my application?**

Yes, you can log into your Inspire account and view the progress of your application at any time. A student Dashboard shows each step in the workflow in date chronological order. It displays the status as 'Form Submitted' or 'In Progress' with the Deadline of when the form is required to be actioned by the next person in the workflow.

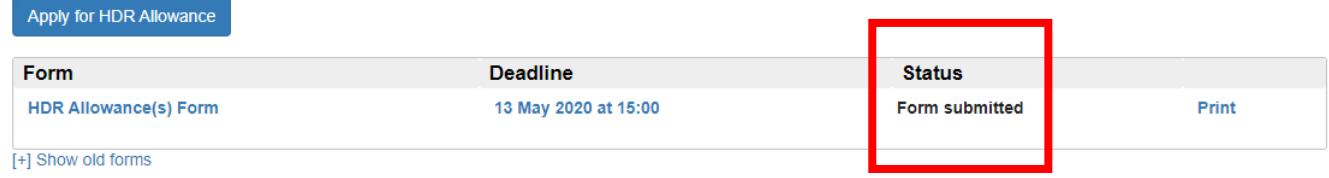

## **4. Will I see comments on my application if there are any?**

Yes, you can see each comment added to your application. Below is an example of the final OGR approval and comment. This system creates total transparency.

#### Comments<sup>\*</sup>

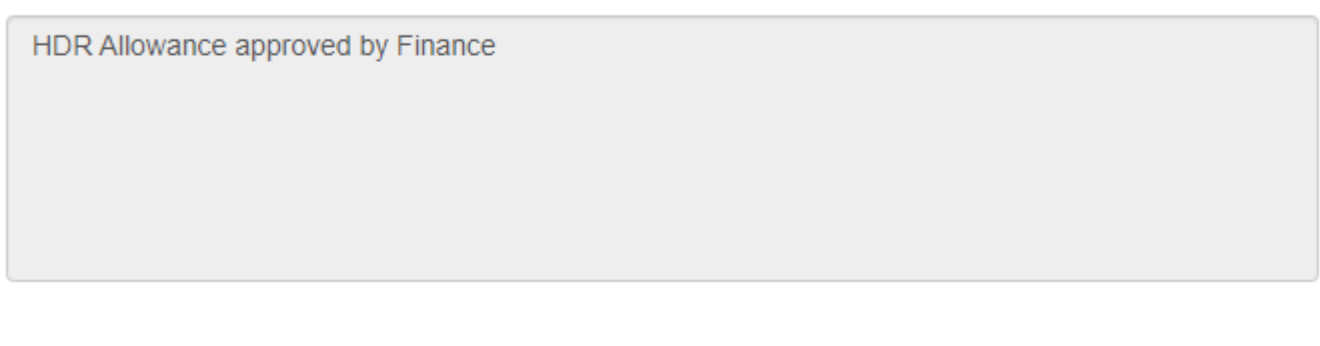

## **5. Will I be notified of the outcome of my application?**

Yes, final outcome email notifications will be sent to you, your supervisor and other staff involved in the process.